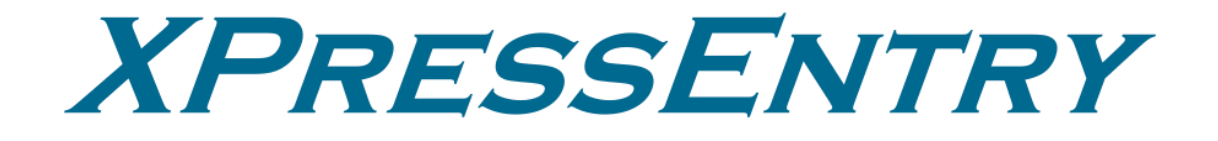

# **XPressEntry / Nedap AEOS Revision 11/15/2023**

For use with the XPressEntry Mobile Access Control System

By

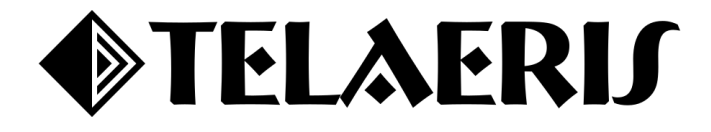

### **Important Notice**

Your right to copy XPressEntry software and this manual is limited by copyright laws. Making copies, adaptations, or compilation works (except copies of XPressEntry software for archival purposes as an essential step in the utilization of the program in conjunction with the equipment), without prior written authorization of Telaeris, Inc., is prohibited by law and constitutes a punishable violation of the law.

This software and documentation are copyrighted by Telaeris, Inc. The software and documentation are licensed, not sold, and may be used or copied only in accordance with the Telaeris License Agreement accompanying the software.

© 2023 Telaeris, Inc.

All rights reserved worldwide.

Information in this document is subject to change without notice.

No part of this publication may be reproduced, stored in a retrieval system, or transmitted, in any form or by any means, electronic, mechanical, photocopying, recording, scanning, digitizing, or otherwise, without the prior written consent of Telaeris, Inc.

Trademark Acknowledgements

XPressEntry is a trademark of Telaeris, Inc.

Other company and product names may be trademarks or registered trademarks of their respective companies and are hereby acknowledged.

Telaeris, Inc. 4101 Randolph Street San Diego, California 92103 United States of America

(858) 627-9700

[www.telaeris.com](http://www.telaeris.com/)

## Contents

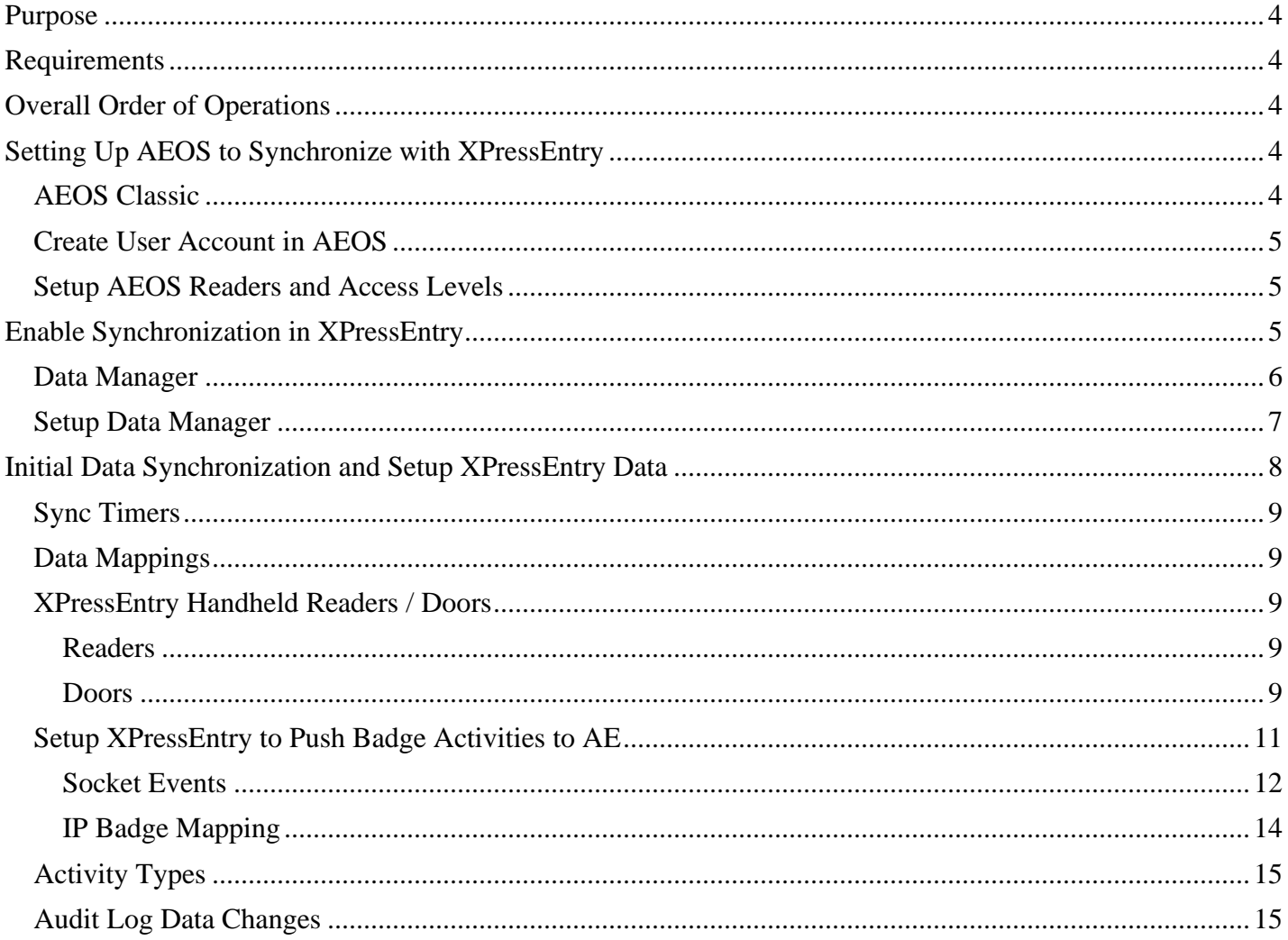

### <span id="page-3-0"></span>Purpose

This document is intended to instruct system administrators on how to synchronize an XPressEntry system with the Nedap AEOS access control system.

### <span id="page-3-1"></span>Requirements

It is assumed that a version of AEOS is installed on a server prior to integration with XPressEntry.

- 1. XPressEntry 3.5+
- 2. AEOS Version 2022.2.3+
	- a. SOAP interface must be installed.

## <span id="page-3-2"></span>Overall Order of Operations

- 1. Setup **AEOS SOAP API** for Data Synchronization
- 2. Setup **AEOS SocketInterface** and/or **ipBadge** (for Events)
- 3. Setup **Readers/Panels/etc.** in system to receive events.
- 4. Enable Data Manager Synchronization from XPressEntry
- 5. Initial Data Synchronization and Setup XPressEntry Data
- 6. Set up **XPressEntry Handheld Readers**
- 7. Scan data on card reader and validate functionality.

## <span id="page-3-3"></span>Setting Up AEOS to Synchronize with XPressEntry

### <span id="page-3-4"></span>AEOS Classic

- 1. Purchase license option **8019223**.
- 2. During the AEOS software installation, activate option **8019223 SOAP WebService**.

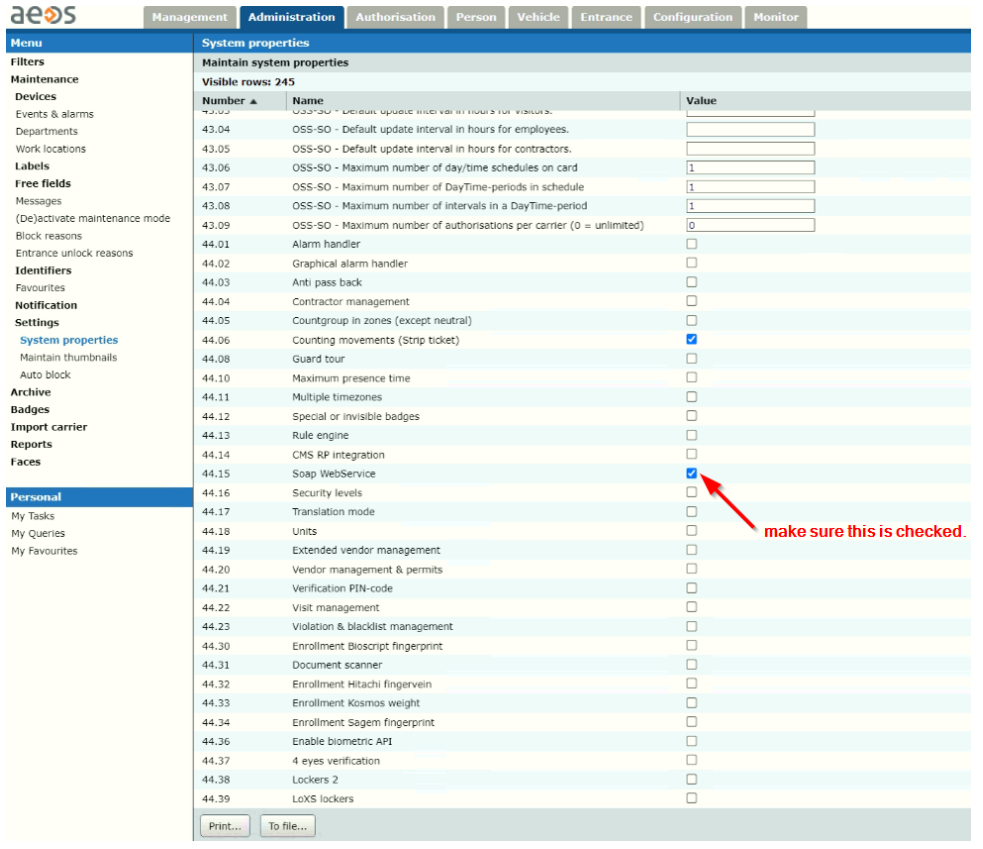

Follow the instructions from section 1 in the installed **AEOS\_WebService\_E.pdf** in the AEOS doc directory.

Make sure **port 8443** and **port 8035** are available from the XPressEntry server. Both can be set in **aeos.properties** and are required to enable the API. Additional ports may be required depending on what options are used for pushing activities from XPressEntry to AEOS.

### <span id="page-4-0"></span>Create User Account in AEOS

Create a **User Account** in AEOS for API Access. This User should have the minimum required access to synchronize data with XPressEntry, which includes:

- 1. The ability to search all tables.
- 2. The following permissions:
	- a. Administration
	- b. Integrations
	- c. AEOS WebService
	- d. External Calls
- 3. The following functions for Events:
	- a. **Configuration, Socketconnection, Commands –** Enables the user that logs in through the socket connection to send commands to AEOS.
	- b. **Configuration, Socketconnection, Events –** Enables the user that logs in through the socket connection to retrieve the events of AEOS.

### <span id="page-4-1"></span>Setup AEOS Readers and Access Levels

Setup the Entrances and Authorizations in the AEOS system. This can typically be delayed until a later date but is nice to have before you start synchronizing data.

### <span id="page-4-2"></span>Enable Synchronization in XPressEntry

XPressEntry uses a module called **Data Manager** to synchronize all data with AEOS. From the main page of XPressEntry, go to XPressEntry > Settings (**ALT+S or Tools > Settings**).

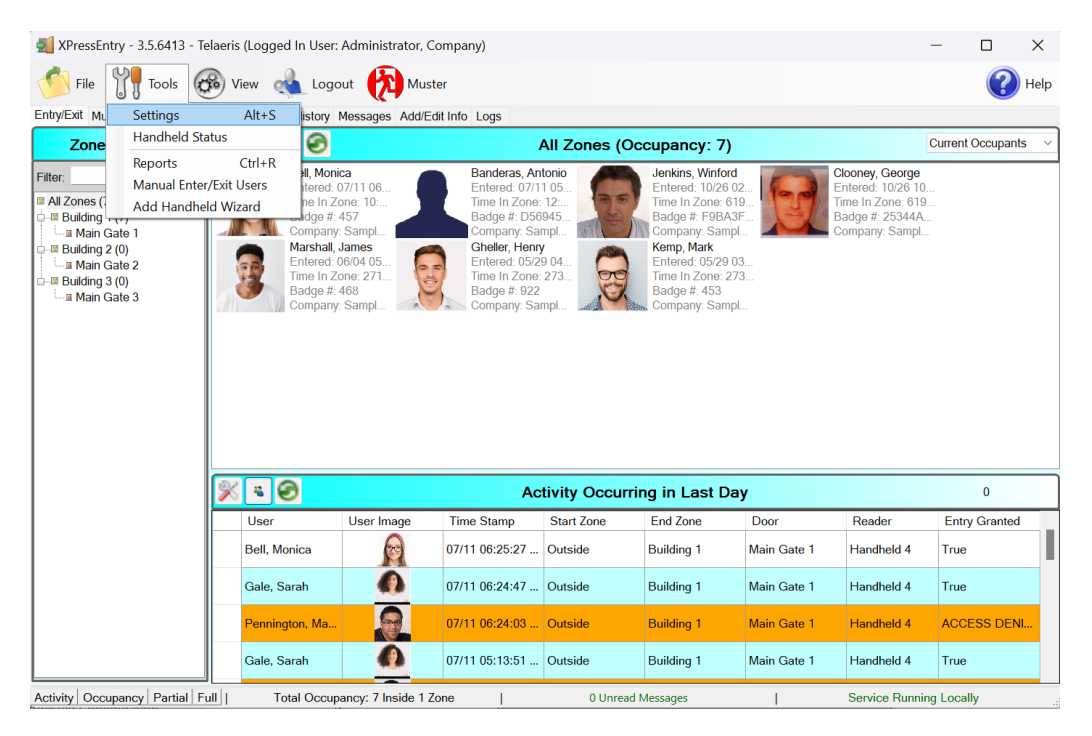

### <span id="page-5-0"></span>Data Manager

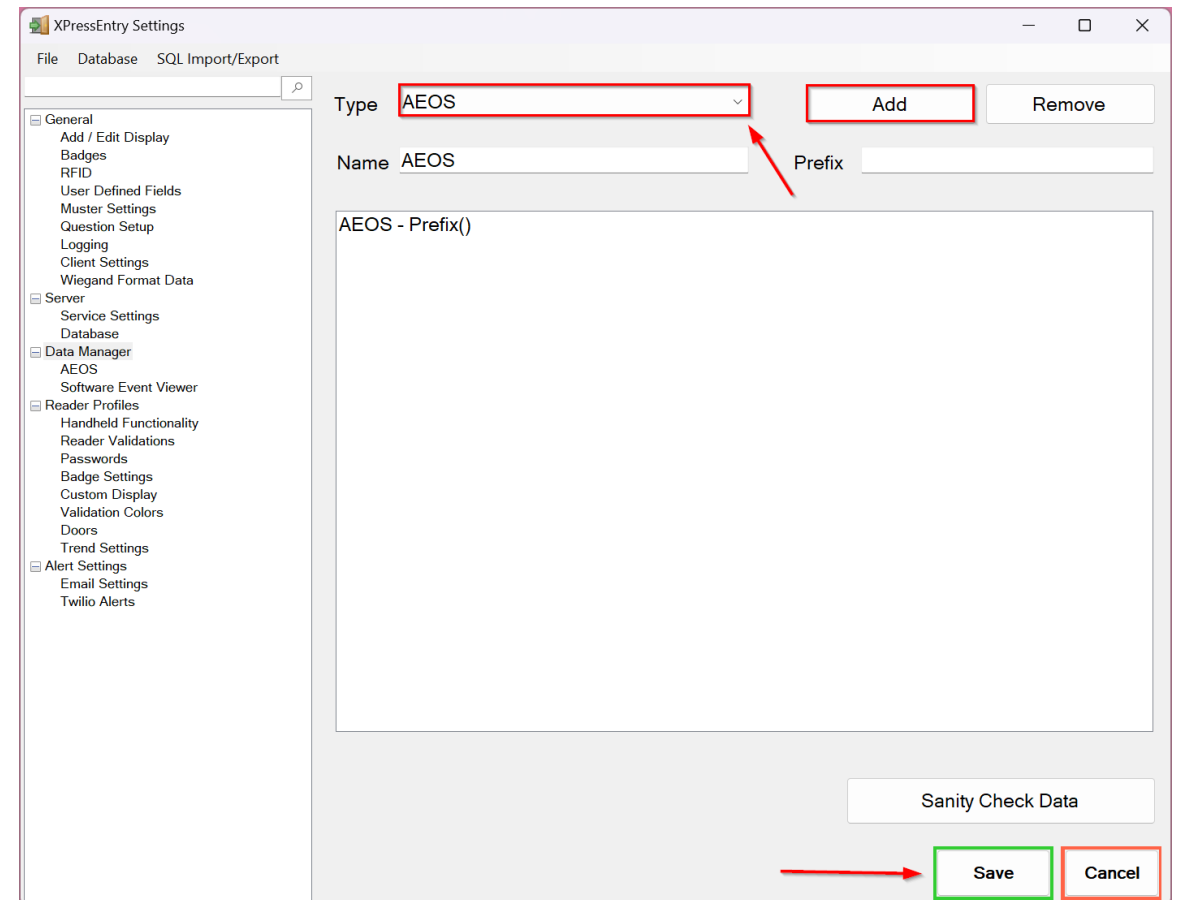

From the Settings page select the **Data Manager Tab**.

- 1. **Type** This is the integration type. Select **AEOS > Add > Save**.
- 2. Go to **Data Manager > AEOS** in the sidebar menu.
	- a. **Setup Data Manager** This sends you to the setup form for AEOS's data manager.
	- b. **Enable Data Manager** Must be checked to enable Nedap AEOS Synchronization.
- 3. **IMPORTANT NOTE: After any change on the AEOS Setup Page or the Data Manager view, you MUST hit Save for it to apply.**

### <span id="page-6-0"></span>Setup Data Manager

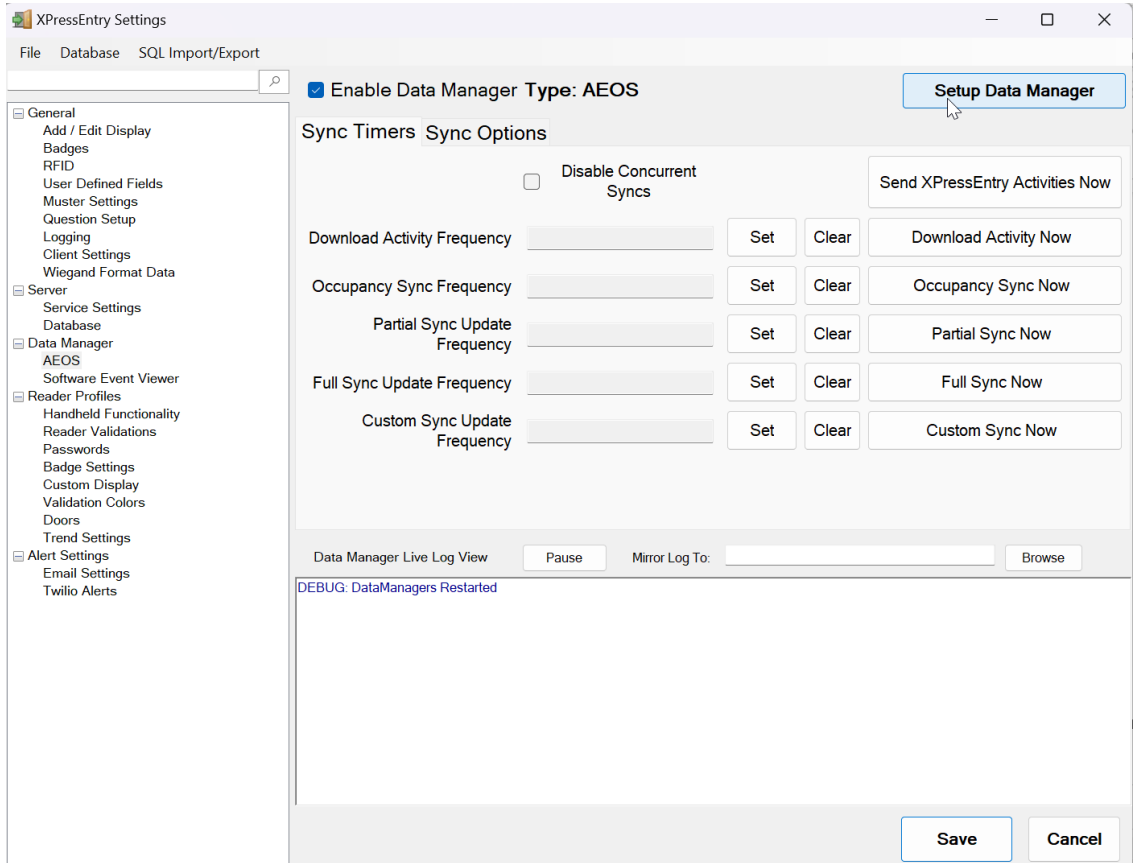

- 1. Click on **Setup Data Manager**. This will take you to the AEOS Data Manager Setup Form.
- 2. Ensure that the following fields are filled out:
	- a. **Server:** DNS or IP Address of the AEOS System.
	- b. **Port:** Typically, 8443.
	- c. **User:** Username in AEOS for the SOAP calls.
	- d. **Password:** Associated with username.
	- e. **Socket Port:** Typically, 8035.
		- i. Used for events.
	- f. **APB Events:** These are the valid access events we are looking at to determine whether a cardholder has entered the facility.
	- g. **Enable User Paging:** Keep this checked unless you have a tiny system.
	- h. **Page Size:** The number of records on each paging request.
	- i. **Auto Assign Areas to Doors:** Check this if you want the **Outside Area** and **Inside Area** to be assigned to doors when we can't determine the proper area from AEOS.
- 3. To test whether the SOAP API is functioning, hit **Test Connect\***. You should expect a response like *Connection Success! AEOS VERSION* in the Status field at the bottom of the form.

5:33:07 PM : Connection Success! ;

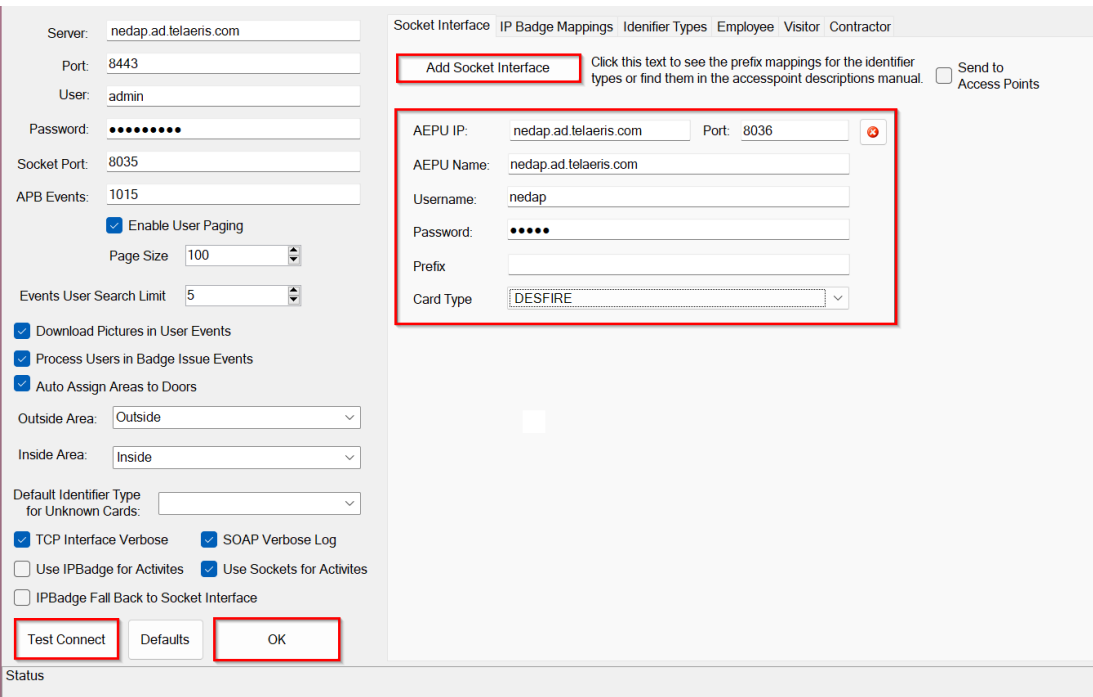

\*Note that this does not check the Socket Connection for Events.

## <span id="page-7-0"></span>Initial Data Synchronization and Setup XPressEntry Data

The next step is to synchronize the data from AEOS and set up intervals for synchronization.

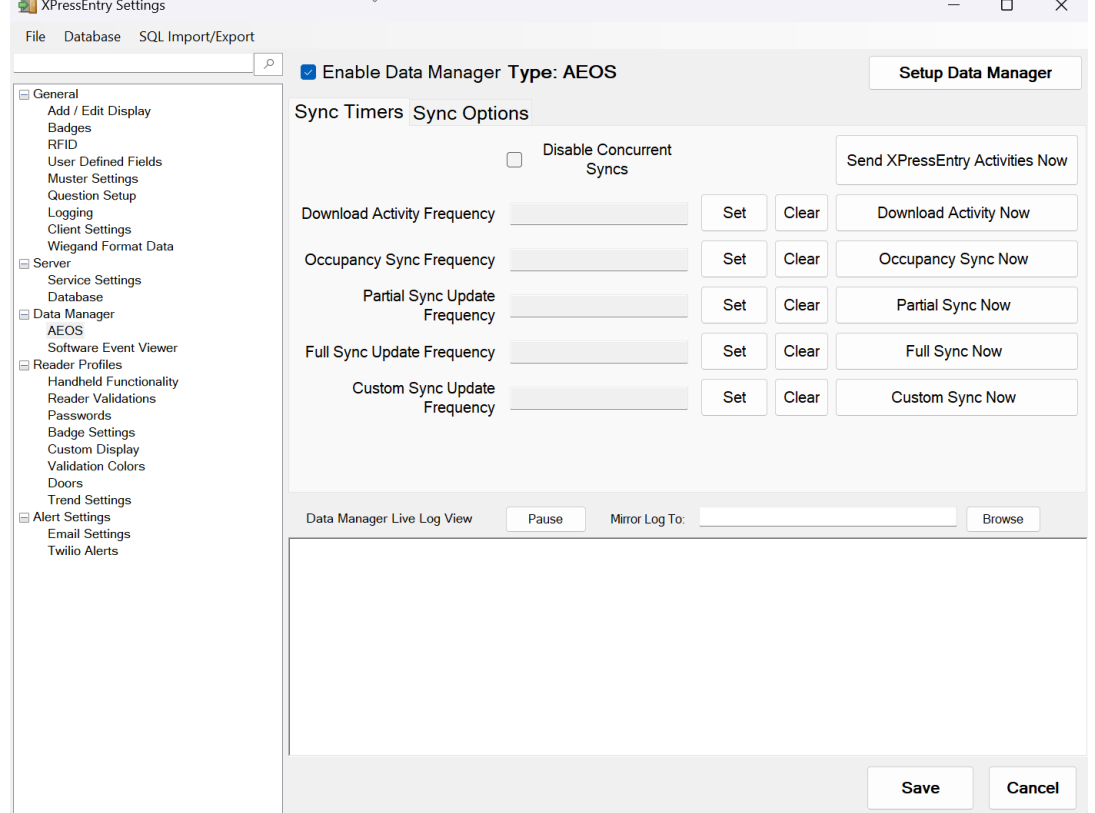

### <span id="page-8-0"></span>Sync Timers

- **Full Sync Now –** Synchronizes all the data from the AEOS system, including cardholders, tokens, visitors, and contractors. It should include picture information for cardholders, and all the data from the Partial Sync.
- **Partial Sync Now** Synchronizes the following tables used for overhead:
	- o Zones
	- o Readers
	- o Doors
	- o BadgeType
	- o Groups
	- o Group/Reader Mappings
- **Occupancy Sync –** If the option **Pull DataManager Occupancy** is checked in Sync Options, this will synchronize the Cardholders with their current location from AEOS.
- **Activity Sync –** Synchronizes the **Events** from AEOS. This only applies if the **Pull DataManager Activities into XPressEntry** option is checked in Sync Options.

### <span id="page-8-1"></span>Data Mappings

Here we define what tables in AEOS map to which tables in XPressEntry.

- 1. AEOS  $\rightarrow$  XPressEntry
- 2. Person/Visitor/Contractor  $\rightarrow$  Users
- 3. Token  $\rightarrow$  Badges
- 4. Entrance  $\rightarrow$  Door
- 5. Access Point  $\rightarrow$  Reader

### <span id="page-8-2"></span>XPressEntry Handheld Readers / Doors

XPressEntry handheld authentication is done by two tables: Readers and Doors.

### <span id="page-8-3"></span>Readers

There are three types of Readers in XPressEntry:

- 1. **The Server Reader** Used to assign badge activities from the server. This will likely be named *Server Reader: COMPUTER NAME* and have a 20–22-character GUID.
- 2. **Readers** Logical readers used to assign access control privileges from external systems. In the case of AEOS, they should **correspond to Access Points.**
- **3. Doors**  Entrances and their permissions from AEOS are mapped into XPressEntry as doors.
- 4. **Handhelds** The physical handheld devices. These are typically Android devices and have a GUID based on the physical machine.

### <span id="page-8-4"></span>Doors

Doors are used by handhelds to dynamically assign permissions on a device. By default, the user is allowed to switch doors from the device. The devices use the permissions for the **External Entry/Exit Readers** assigned to the door to determine whether the cardholder has permission to scan at the reader.

For AEOS, carriers who are allowed at an Entrance will be allowed at the corresponding doors.

The final piece we need to map for XPressEntry are the Areas/Readers for each Door. To do this, you may need to enable the setting **Allow Editing of External Data** in **General > Add/Edit** 

#### **Display > External Data.**

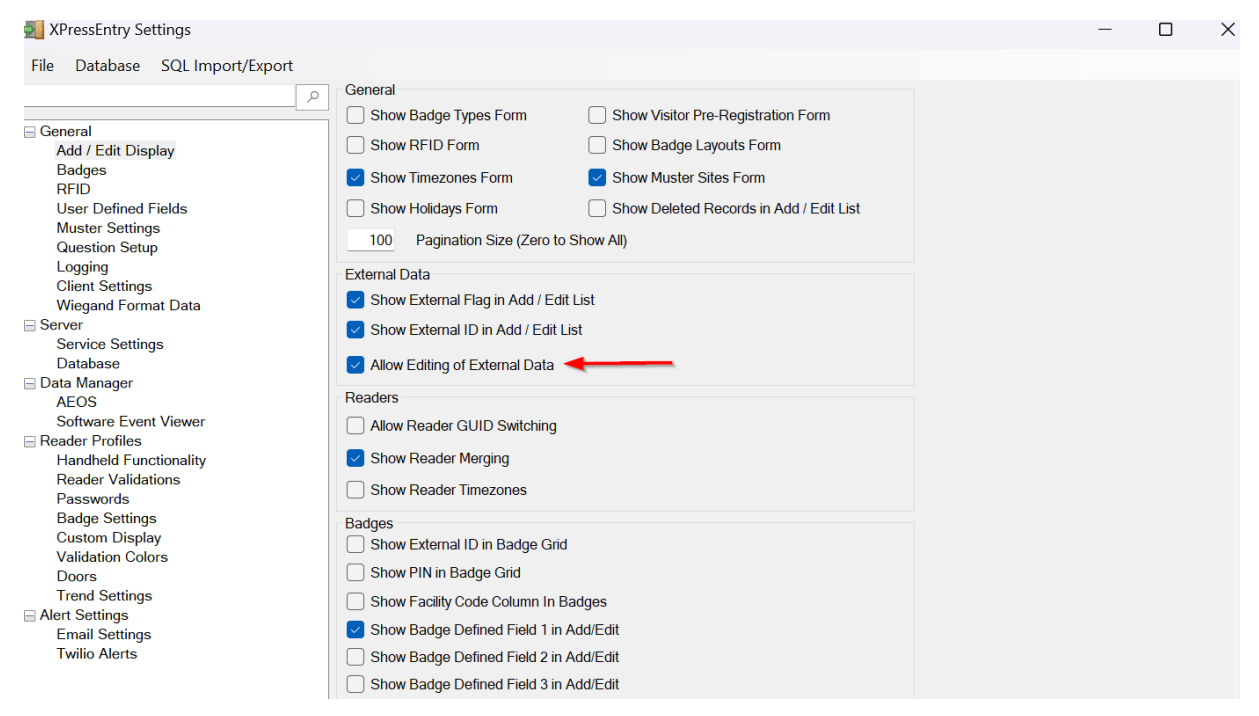

We can then assign the Door Areas/Readers from the XPressEntry interface, via **Add/Edit Info > Doors.**

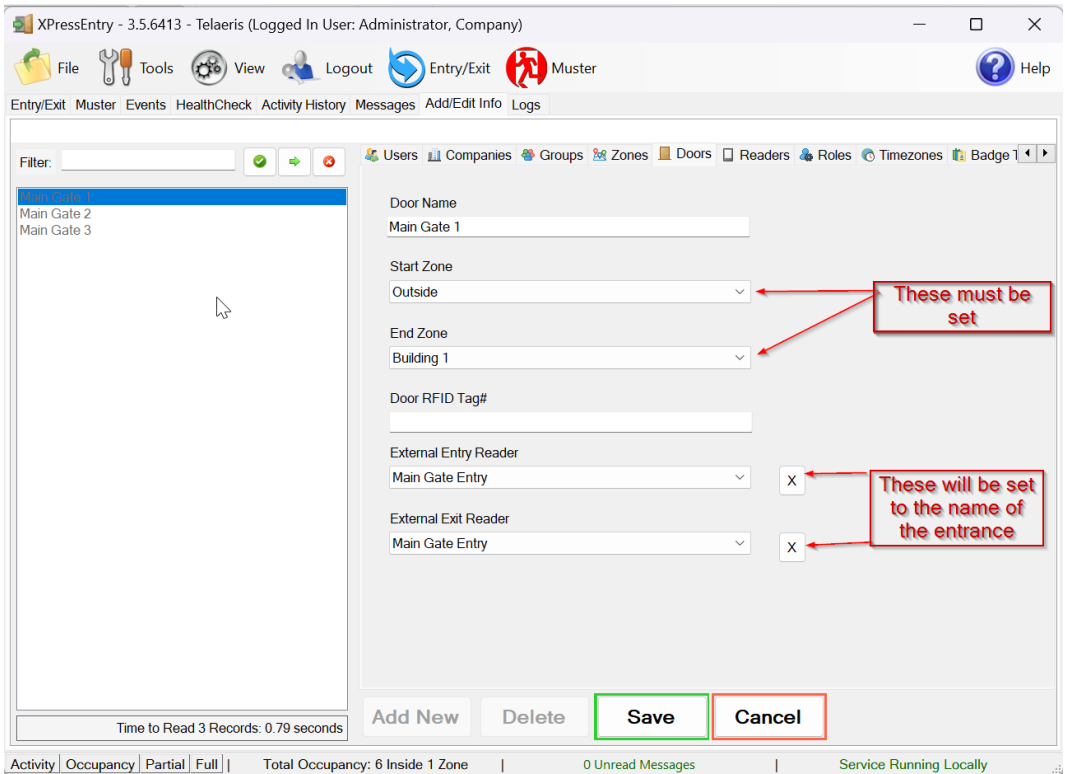

If all Entrances are going to/from the **same area**, or if occupancy doesn't matter in your setup, you can choose the **Auto Assign Areas to Doors** option from the AEOS Data Manager Setup page. *(See Setup Data Manager section).*

For More information on setting up the handheld device and synchronizing with the XPressEntry Service, see the following document: [XPressEntry Android Documentation.](https://telaeris.com/documentation/view?doc_id=31035)

<span id="page-10-0"></span>Setup XPressEntry to Push Badge Activities to AE

AEOS needs to have an **InterfaceServer** object setup to receive Events.

- 1. Make sure that the **Event Generation Allowed** checkbox is enabled. Each Interface server can only serve one Identifier type.
- 2. Make sure the Data Manager Option **Push XPressEntry Activities to Data Manager** is enabled under Sync Options.

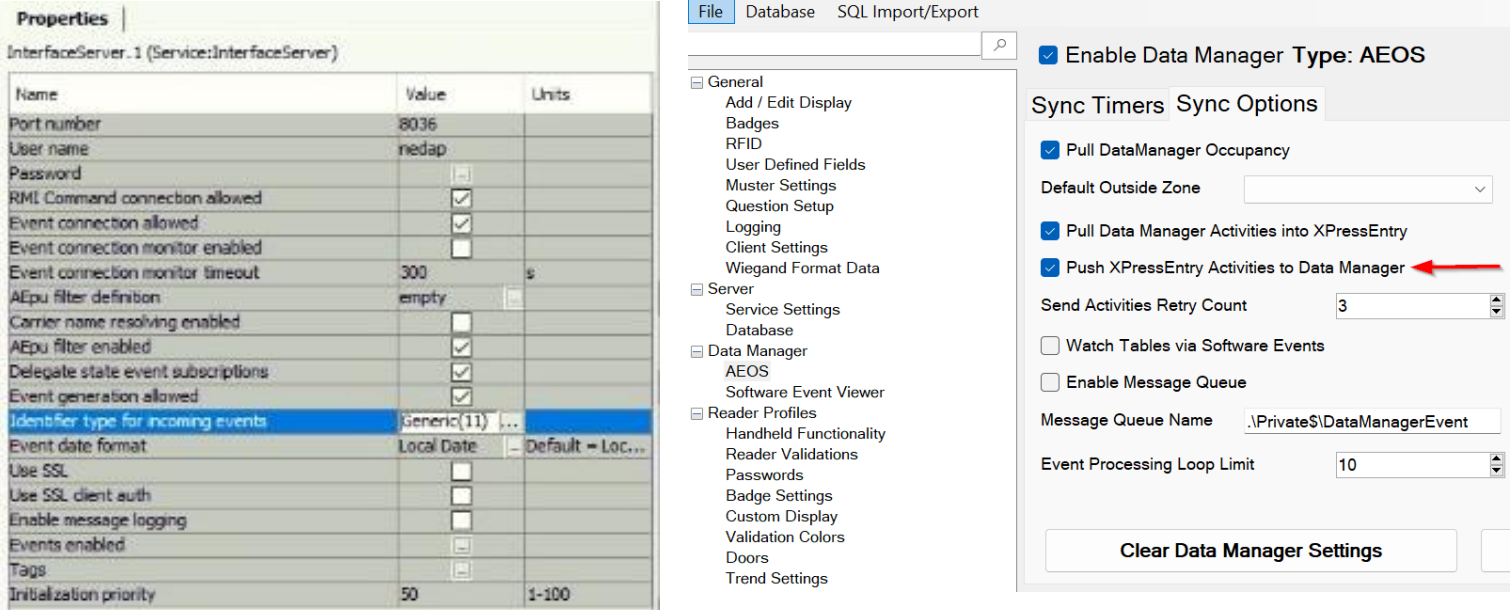

You can use either the **Socket Interface** or **IP Badge Interface** to send events. There are specific steps required both within AEOS and XPressEntry to set up either interface.

#### <span id="page-11-0"></span>Socket Events

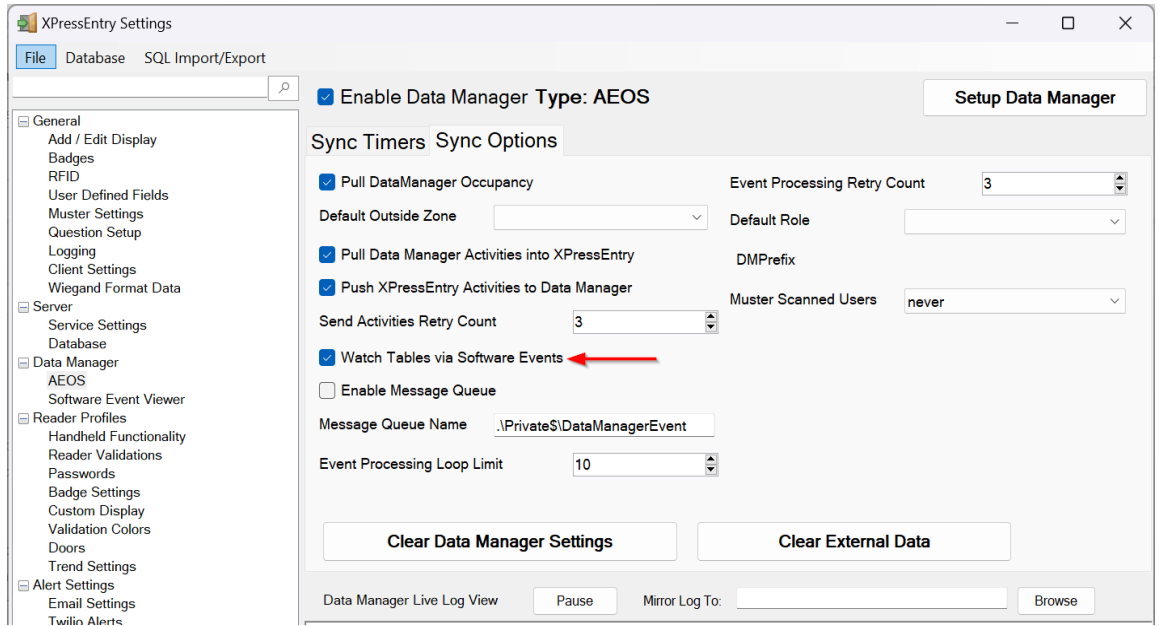

To get Events into XPressEntry, enable the **Watch Tables via Software Events** option. When you hit **Save** on the Data Manager view, you should see something like the following in the log:

```
DEBUG: MSG:Response:acknowledgement=on; INFO: TCP Client 
Connected
DEBUG: MSG:Status:connected to AEOS version 2022.2.3 built on 
2023-09-10 INFO: Starting Watching Tables
```
- 1. Send socket events to **AEPU** where the doors are mapped. All XPressEntry doors need to be set up on the same **AEPU**.
- 2. Send socket interface events for specific card types in AEOS.

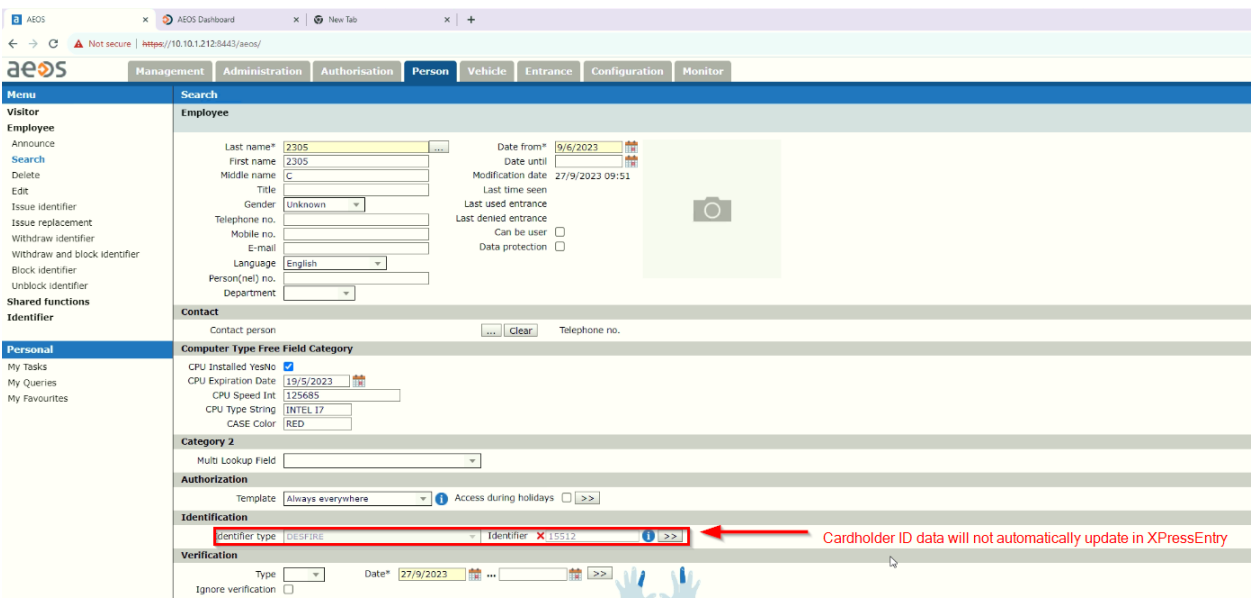

3. Go to **Data Manager > AEOS > Set up Data Manager** and ensure data manager is set to **Socket Interface**.

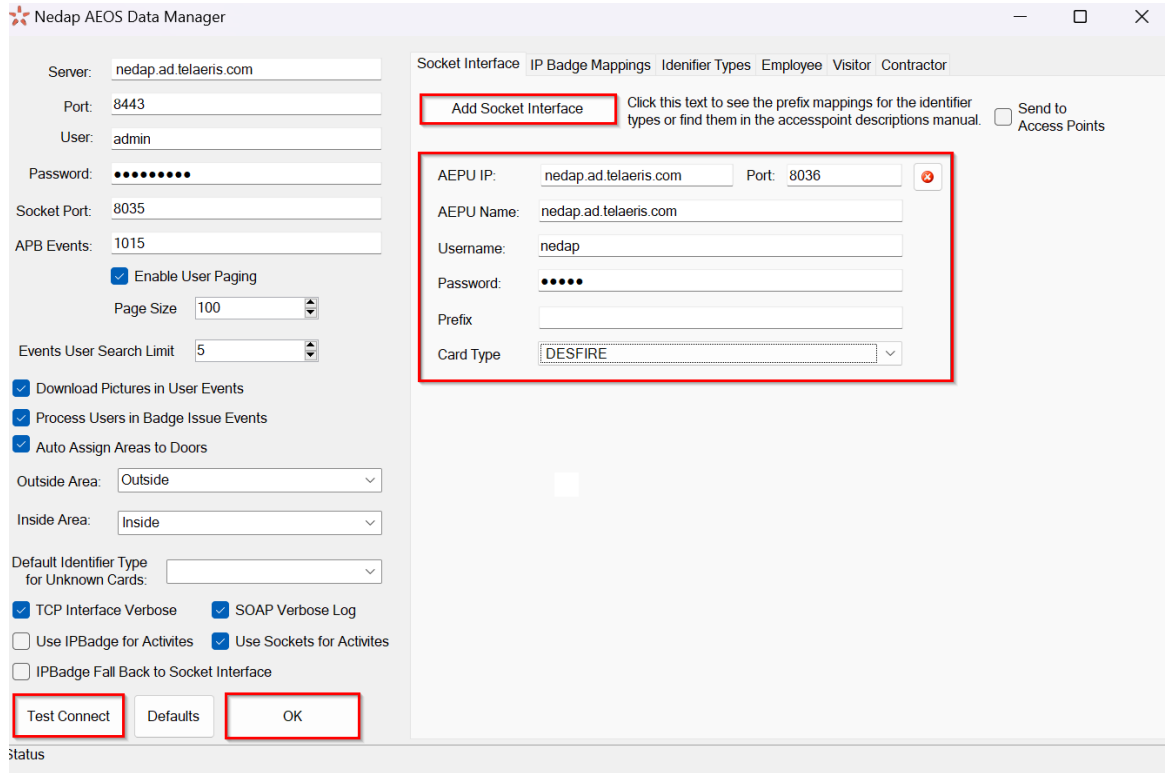

- 4. You will need a separate **AEPU** for each badge type in each socket interface. Examples below:
	- a. Mifare
		- i. 00001212
	- b. Desfire
		- i. 0000

### <span id="page-13-0"></span>IP Badge Mapping

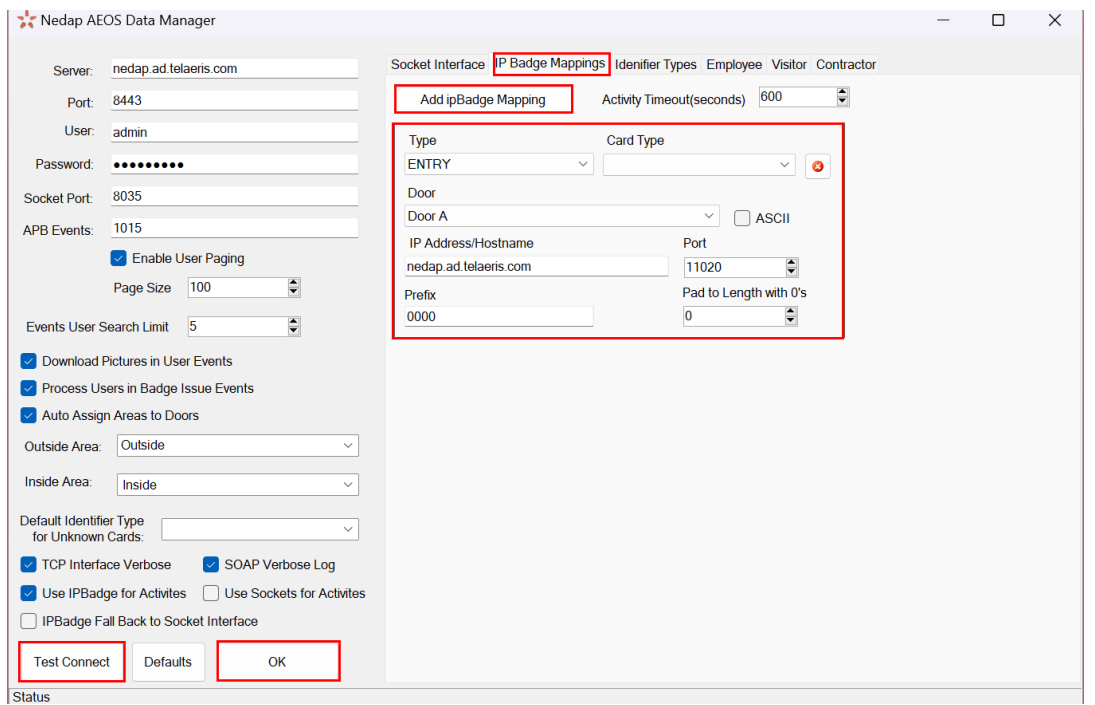

- 1. Pick an arbitrary prefix in **Data Manager > AEOS > Set up Data Manager > IP Badge Mappings**.
- 2. You can create up to **3 IP badges** in AEOS. Set up as **Generic**.

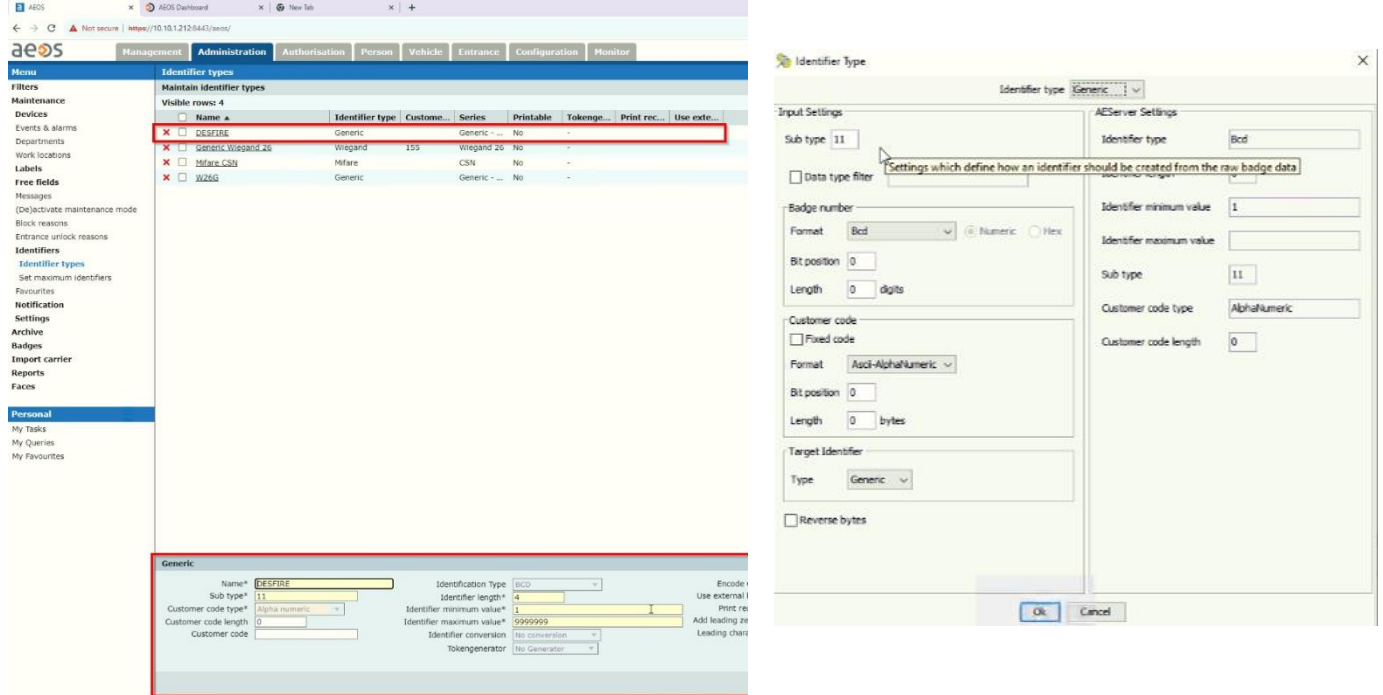

3. Each IP badge interface needs a unique port.

- **a.** Entry  $\rightarrow$  Entry: **11020**
- b. Exit  $\rightarrow$  Exit: **11021**
- 4. Go to door itself and set up the badge types it will accept at the door. Under same door type for different badge interfaces:
	- a. Primary:
		- i. Target identifier is what the badge type will be (i.e., Mifare)
		- ii. Prefix: 1212
		- iii. Data type filter (set by XPressEntry): 00001212
			- 1. 0000: generic id type
			- 2. 1212: Mifare
	- b. Secondary
		- i. Target identifier: Desfire
		- ii. Data type filter: 0000

IP badge interface **sends raw badge data live to AEOS**; however, if you have a handheld that is offline, you may be sending old data to AEOS. There is an **activity timeout (seconds) field** that clears any badge types and will not send any badge types older than the set time. (i.e. 600 sec, etc.)

### <span id="page-14-0"></span>Activity Types

You can choose to get full Activities from these events or just occupancy updates for your cardholders. In **XPressEntry Settings**, under **Data Manager > AEOS** you can select the following:

- To get full activities, check the **Pull DataManager Activities into XPressEntry**.
- To just get occupancy, check the **Pull DataManager Occupancy** option.
- If you don't care about occupancy, don't check either and don't check the **Watch Tables via Software Events** option.

### <span id="page-14-1"></span>Audit Log Data Changes

AEOS can be configured to send Carrier and Badge changes to XPressEntry so it can get live updates.